## **Warnings, Cautions and Notes**

Th roughout this guide, the following conventions are used to identify important information.

**WARNING -** Warning messages indicate where personal injury could result from not following the correct procedures.

**CAUTION -** Caution messages indicate where damage to equipment could result from not following the correct procedures.

**NOTE -** Notes convey important information that is identified within the text.

#### **Safety Instructions**

Please read all of these instructions before using your printer. Observe the markings on the rear panel of the printer.

Avoid touching the thermal printing edge of the the mal printhead. Grease and contamination will shorten its life.

- To prevent electric shock do not remove covers.
- Do not attempt to service the printer yourself.
- There are no user serviceable parts inside. In the event of malfunction, refer servicing to your nearest Ultra Electronics service center.
- Use only a power source within the limits marked on the AC adaptor power supply.
- Avoid spilling any liquid on the printer.
- Ensure that the power supply cord is not longer than 6ft. 6ins. (2 metres).
- If using this printer in Germany: To provide adequate short-circuit protection and over-current protection for this printer, the building installation must be protected by a 16 Amp circuit breaker.Bei Anschluß des Druckers an die Stromversorgung muß sichergestellt werden, daß die Gebäudeinstallation mit einem 16 A-Überstromschalter abgesichert ist.

**MAGICARD ID SOFTWARE SUPPORT** Online support is available after registration. To register visit www.magicard.us/register.html

#### **When Handling the Printer**

Before transporting the printer, remove the dye film cassette and, if appropriate, the Opera 105 Return Plate. Pack the printer in its original packaging.

# **Opera 100 & Opera 105 Printer QuickStart Guide www.magicard.com**

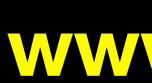

## **How to use magstripe encoding (Opera 105 only)**

With the rear of the printer facing towards you, clip the Return Plate into position, ensuring the three plastic locating projections clip into the corresponding holes in the rear of the printer. Tilt the plate as necessary to ease attachment. With the plate installed, the Opera 105 printer is ready to print and encode data on tracks 1 and 2 using HiCo cardstock.

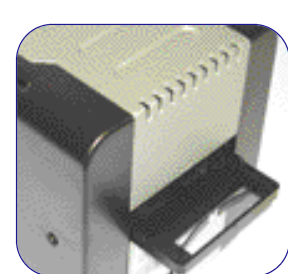

## **How to upgrade to Magicard ID Professional**

## **How to make an ID badge**

#### **How to use the card dispenser**

#### **How to get service or support**

If you have a problem with the installation or operation of your Magicard printer, then first please re-check to ensure that you have followed the instructions given in this guide.

#### **OPERA PRINTER SUPPORT**

We also recommend that you visit our website **www.magicard.com** where additional FAQs and technical support information are available, together with a "contact us" E-mail form to report any problems.

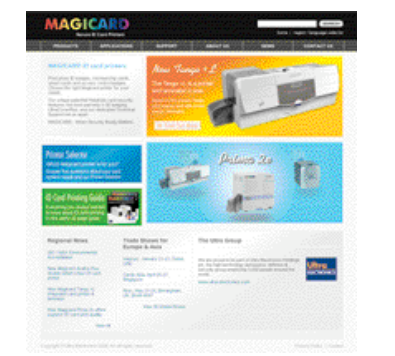

If you still have a problem you will be covered by our standard warranty. Follow instructions on reverse side under "Warranty" to obtain assistance.

Place the dispenser on a firm surface near the printer with the pointed end facing you. Grasp the top of the dispenser and slide it forward, then push it back to expose the corners of a single card ready for printing. When the printer is ready, grip the edges of the card between thumb and forefinger and pull it from the dispenser. Insert it immediately into the front aperture of the printer.

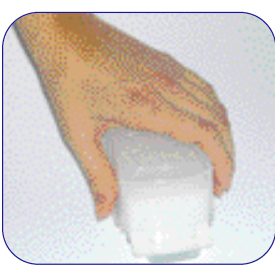

**Note 1:** Avoid contact with the printable surfaces of the card. **Note 2:** Opera cardstock is supplied pre-packaged in single-use dispensers containing 50 blank cards. These dispensers keep the cardstock clean, which is very important to achieve blemish-free card images. Once empty, the dispensers should be disposed of or sent for recycling. Do **not** attempt to refill the dispensers.

installation. Follow the on-screen instructions which will tell you when to power ON. (The printer is powered OFF by unplugging the low-voltage power connector on the rear panel, and powered on by reconnecting it). Unplug the low voltage power connector and connect the printer to the PC using the USB cable supplied. Insert the CD into the CD ROM drive on the PC. The software should autorun, but if this is disabled on your PC go to 'Start', 'Run' and enter 'D:\autorun' where D is the correct letter for your CD drive.

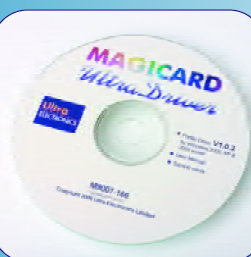

**Note 1:** If you wish to print sample cards from your PC before installing your badgemaking software, go to the Support section of the CD where you will find a selection of self-printing test card images in jpeg format.

**Note 2:** If you are short of USB ports on your PC you can add a low cost powered USB hub to provide extra ports.

> Consumable packages are available which include dispensers with HiCo cards. Magicard ID Professional provides full magstripe encoding support under Card Design. **Note 1:** When feeding HiCo cards, the magstripe should be face down on the right-hand side.

**Note 2:** The plate can be removed by grasping the rear of the plate and pulling carefully. A stronger pull may be required while changing the angling or tilting upwards.

## **How to print a test card without using a PC**

Reach behind the printer to locate the small 'test' button on the right of the rear panel, and press it. The green LED will flash for several seconds as a test image is composed. While this is happening you should extract a single card from a card dispenser (see panel) and insert it into the printer's card aperture on the front panel until resistance is felt. When the printer is ready to print, the LED will again flash, together with motor noise, and the card should be drawn into the printer and a test card printed. **Note:** If a subsequent test card is initiated, the image will not need to be re-composed and the print cycle will begin immediately.

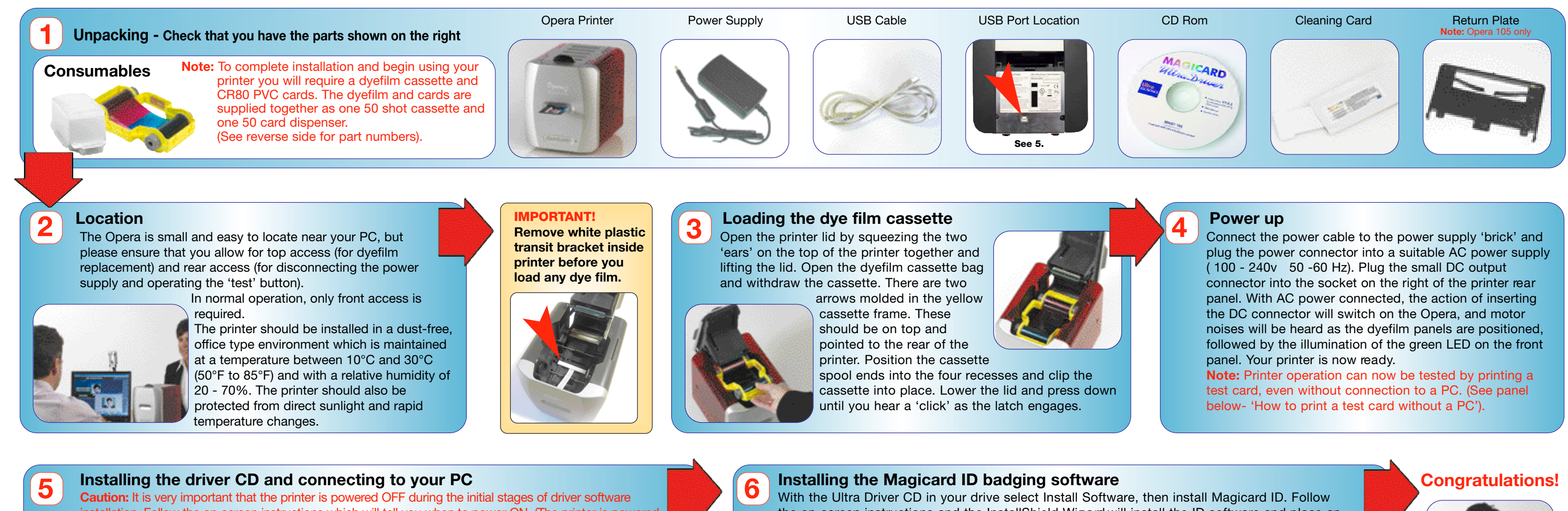

The Magicard ID software supplied with the Opera 100 is a full function ID badging package, but it is limited to 50 database entries only. Database import/export and magstripe encoding are not available. The Magicard ID package can be upgraded to the professional version with unlimited database entries plus support for database import/export and magstripe encoding by entering a registration code which can be purchased online. With Magicard ID running, press the F5 key or go to Help/Get Unlock Key, to connect to the Magicard ID Application Form web page (you must be connected to the internet). Fill out the customer information, and follow instructions to purchase the unlock key. The unlock key will be emailed to you, and can be entered into Magicard ID by selecting Help/Enter Unlock Key. Enter the code (this is case sensitive and must be entered accurately), followed by pressing OK to upgrade your installation. Note: Opera 105 printers are shipped with a Magicard ID professional unlock key already available in the box with no online purchase necessary. Just enter the code as above after installation

Follow the on-screen instructions to install the driver software, reconnecting the low voltage power when instructed to do so.

> **You are now ready to print your first ID card!**

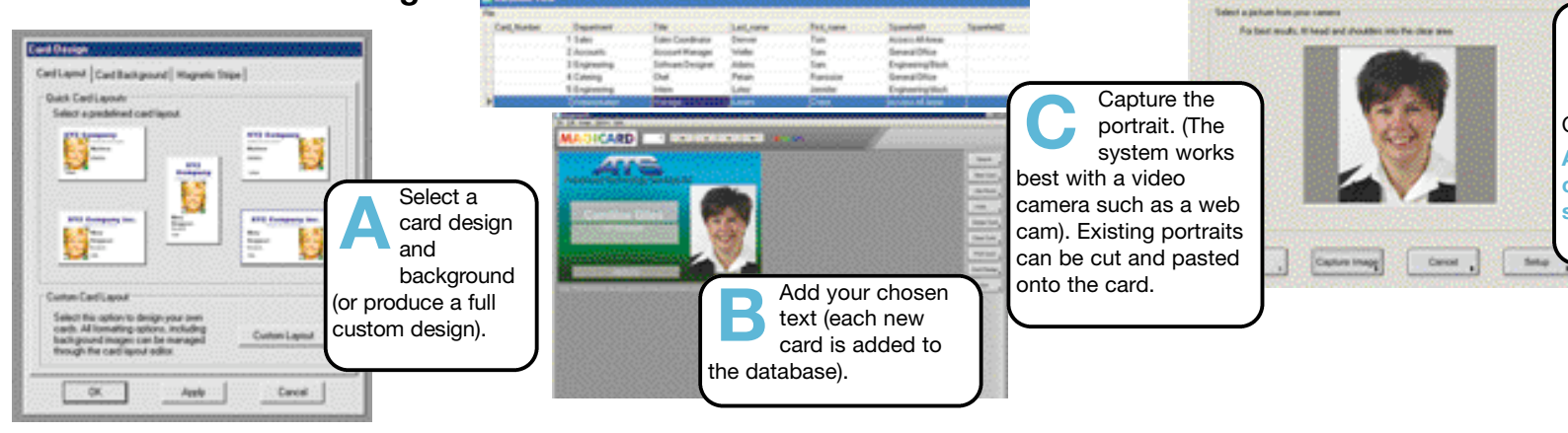

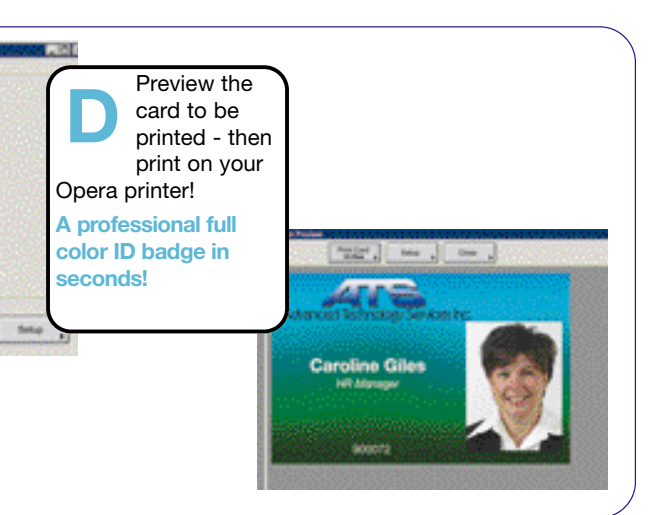

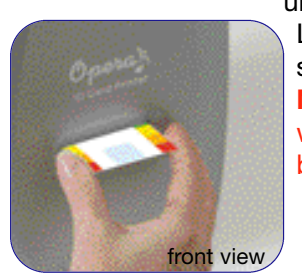

# Ultra VIAC CARD

the on-screen instructions and the InstallShield Wizard will install the ID software and place an icon on your desktop. When installation has finished, select Launch to run the program or click Finish to launch it later. The 'How to' panels below provide some starter information, but full information is available on the CD and online. For off-line help insert the CD in the drive, then select Documentation followed by User Guide on the CD. From within the Magicard ID p rogram, on-line help information can be accessed by pressing F1 or clicking on the Help menu, but your PC must be connected to the Internet for this to be accessible. **Note 1:** The Magicard Opera printer, with the supplied Magicard ID software installed on your PC, needs only the addition of a USB camera (webcam) to make a complete Photo-ID badging s v stem

**Note 2:** The Opera printer works with other graphics or ID badge software packages if desired.

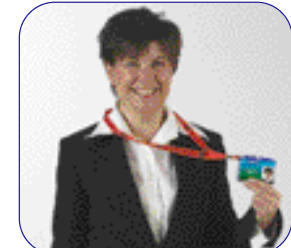

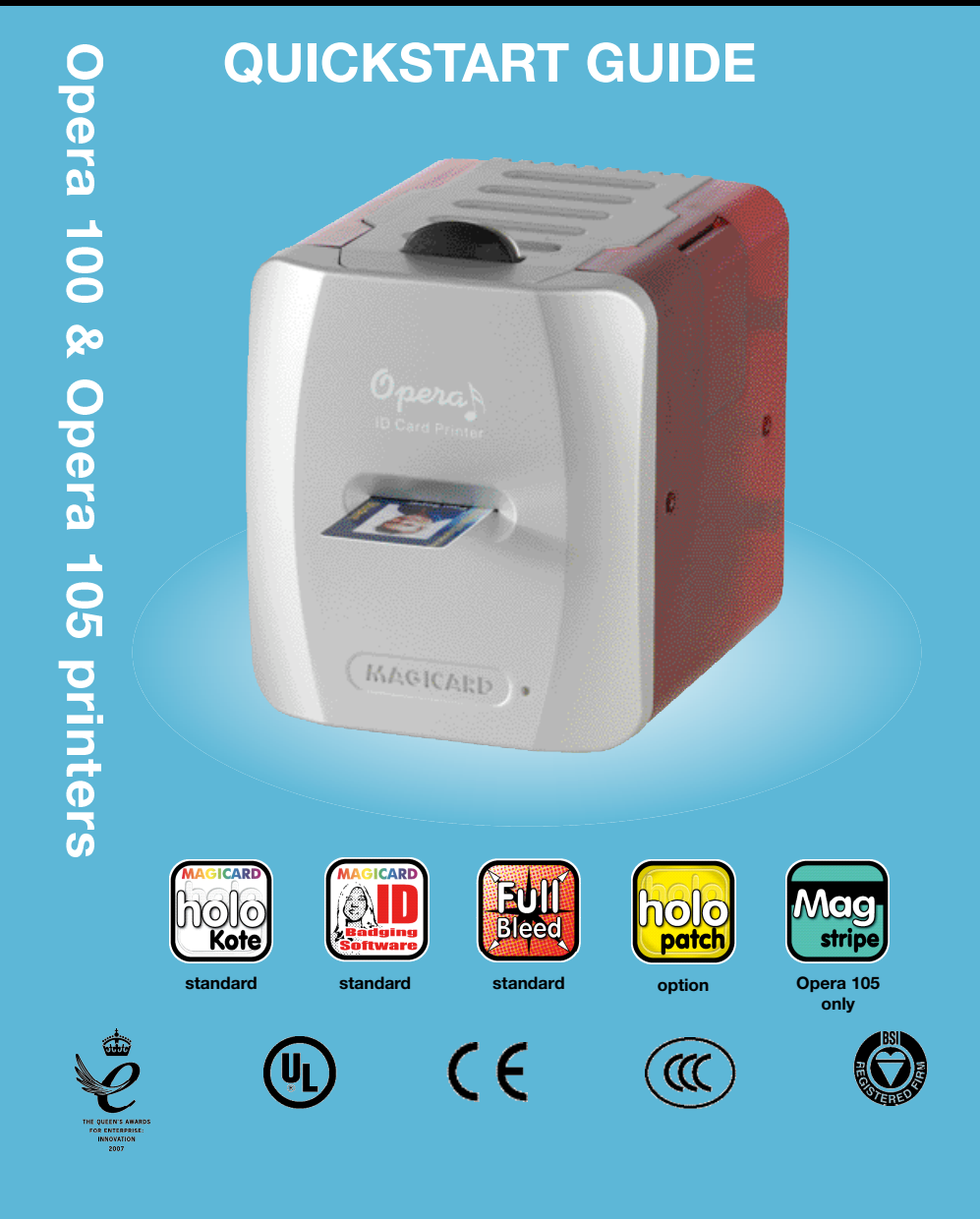

#### **ABOUT THIS GUIDE**

This guide is to assist you with the set-up and use of your Opera printer.

The information contained in this guide is subject to change without notice. Ultra Electronics Limited shall not be liable for errors contained herein or for incidental or consequential damages in connection with the furnishing, perf o mance or use of this material.

The printer models covered by this document include:-

Opera 100 Printer M9006-287 Opera 105 Printer - M9006-367

The HoloKote® feature of Magicard® printers is protected by US PATENT No: 5,990,918 and by EUROPEAN PATENT SPECIFICATION EP 0 817 726 B1.

This document contains proprietary information belonging to Ultra Electronics Limited and may not wholly or partially be copied, stored in a data retrieval system, disclosed to third parties or used for any purpose other than that for which is was supplied, without the express written authority of Ultra Electronics Limited. All rights are reserved.

The Magicard T-C ard cleaning system and pen is easy to use. Regular cleaning is essential to keeping your printer in good working condition.

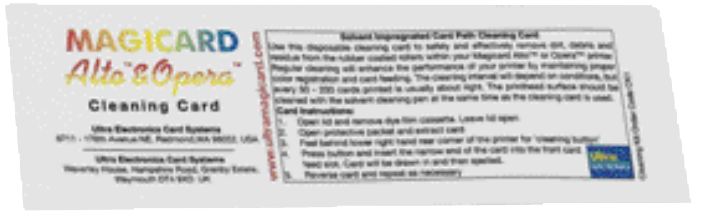

Magicard® is registered as a trademark with the United States Patent and Trademark Office, Reg. No. 2,197,276.

Microsoft and Windows are trademarks of Microsoft Corporation. ©Copyright 2007 Ultra Electronics Limited

## **CLEANING KITS**

**Opera and Opera 105**

**CK1** - Cleaning kit 5 T cards, 1 pen.

2) **Limited Printhead Warranty:** Ultra warrants that, under normal use and service, thermal printheads will be free from defects in material and workmanship for a period of twelve (12) months from the date of original purchase or for a quantity of 10,000 printed cards, whichever comes first, provided that Ultra-approved card media is utilised. If a Warranty claim is submitted for a defective printhead, Ultra will have the right to inspect the printhead and samples of the printed and blank ID cards used with it for the purpose of verifying that the claimed defect has not been caused by non- Ultra approved media, or by foreign particles or substances which have caused chemical or physical damage. Ultra's decision in any such claims shall be final.

This Warranty is governed by the laws of England. Any dispute arising out of or relating to this Warranty shall be submitted for arbitration of this dispute or disputes pursuant to the rules and regulations of the UK Arbitration Act. This Warranty gives you specific legal rights, and you may also have other legal rights which vary from country to country so the above limitations and exclusions may not apply to all customers.

**3) Warranty Claims:** If the MAGICARD printer proves defective during this period, please contact the Ultra Service Center, at the address and telephone/fax number given below. The Ultra Service Center personnel may first ask you to carry out certain simple checks to confirm the nature of the problem, and if a return is appropriate they will give you a Return Authorisation Number (MRAN) and consignment instructions to the appropriate repair center. Ultra will, at its option, repair or replace the defective parts at no charge to the customer. **4) Warranty Limitations:** The Warranty does not apply to MAGICARD printers that have been:

This equipment has been tested and found to comply with the limits for a Class A digital device, pursuant to part 15 of the FCC rules. These limits are designed to provide reasonable protection against harmful interference when the equipment is operated in a commercial environment. This equipment generates, uses, and can radiate radio frequency energy and, if not installed and used in accordance with the instruction manual, may cause harmful interference in which case the user will be required to correct the interference at his own expense.

-Damaged through physical or electrical mishandling.

- -Damaged through operation in environments which are outside normal office conditions in terms ocorrosive atmosphere,
- temperature, humidity, shock or vibration. -Improperly installed or interfaced to other products which may exhibit software problems or expose the MAGICARD to imprope
- voltages or control signals. -Used with consumables from any source other than Ultra Electronics.

-Serviced or interfered with by anyone other than an Ultra Authorised Service provider.

**5) Shipping:** Insurance and shipping costs incurred in sending the MAGICARD printer for Warranty service are the responsibility of the customer. Whenever possible Ultra Service Centers will use the same class of shipping service selected and paid for by the customer to return the printer. Return shipping costs from Ultra to the customer will be at Ultra's expense. After obtaining the MRAN as described above, the printer should be securely packed in its original packaging with proof of date of purchase and a note describing the problem and quoting the MRAN. The printer must be sent to the service center address supplied with the MRAN by the main service center. This address may be different to the address listed below, but will generally be closer to you. Please also mark the Return Authorisation Number on the outside of the shipping carton. All customs duties and taxes, if applicable, are the

responsibility of the customer

6) Applicability: The Warranty and remedy provided above are exclusive and in lieu of all other warrants, either express or implied, including but not limited to, implied warranties of merchantability and fitness for a particular purpose. Any statements or representations made by any other person or firm are void. Neither Ultra Electronics Ltd nor its affiliates shall be liable for any loss, inconvenience, or damage, including direct, special, incidental, or consequential damages, resulting from the use or inability to use the Ultra product, whether resulting from bread of Warranty or other legal theory even if Ultra has been advised of the possibility of such damage or loss.

printer, the rollers will 'scrub' against the card and the card will be ejected. Repeat using the reverse of the card to ensure the print rollers are perfectly clean. **Note 1:** Clean your Opera when replacing the dyefilm cassette, but you may clean less often in dust free environments.

**Note 2:** The pen in the cleaning kit (supplied separately) can be drawn across the printhead to clean off any dyefilm residue.

start menu on your PC, open the 'Magicard' Alto/Opera Printer' and Right Click' on it. From the drop down menu select 'Printing Preferences' and then "Advanced Options'. Set HoloPatch to 'Yes' and click OK. Cards will be printed with a 'cookie cutter' hole in the image lining up with the gold patch on the card. **Note:** HoloPatch cards should be fed with the gold

We also recommend that you visit our website www.magicard.com where additional FAQs and technical support information are available. together with a "contact us" E-mail form to report any problems.

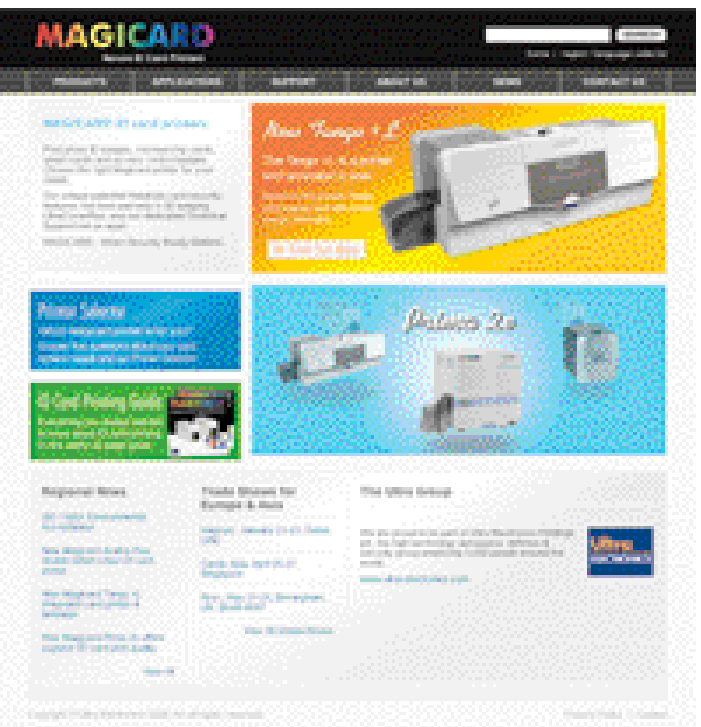

If you still have a problem you will be covered by our standard warranty. Follow the instructions overleaf under "Warranty" to obtain assistance.

#### **Limited Warranty Information**

**1) Coverage:** Ultra Electronics Ltd Warrants that the MAGICARD printer shipped with this Warranty statement will conform to the manufacturers specifications and be free from defects in materials or workmanship for a period of 12 months from the date of original purchase by the user, but there are additional conditions on the printhead Warranty (see paragraph 2).

# **HOLOKOTE SECURITY**

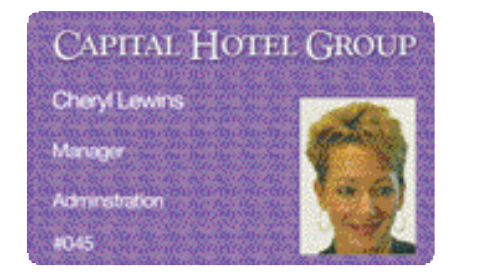

Ultra's patented HoloKote watermark system is a built-in feature of your Magicard printer and cannot be copied or bypassed. HoloKote costs absolutely nothing to use.

## **HOLOPATCH® CARDS**

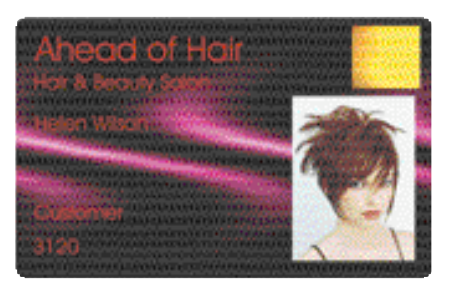

# Ultra AAACCARD

For even greater security, try HoloPatch cards. When you print with HoloPatch cards, one area of the HoloKote security pattern is highlighted by a highly reflective 'super-diffuser' patch, making the logo clearly visible at a distance and under all lighting conditions.

#### **APPROVALS**

#### **Federal Communications Commission (FCC) Statement**

#### **Canadian Department of Communications Statement**

This digital apparatus does not exceed the Class A limits for radio noise emissions from digital apparatus set out in the Radio Interference Regulations of the Canadian Department of Communications. Le présent appareil numérique n'émet pas de bruits radioélectriques dépassant les limites applicable aux appareils numériques de la class A prescrites dans le Règlement sur le brouillage radioélectrique édicté par le ministère des Communications du Canada.

#### **EU Declaration of Conformity**

#### **The EU Directives covered by this Declaration** 89/336/EEC Electromagnetic Compatibility Directive, amended by

92/31/EEC & 93/68/EEC 72/23/EEC Low Voltage Equipment Directive, amended by

93/68/EEC

#### **The Product Covered by this Declaration** Magicard Opera Card Printer

#### **The Basis on which Conformity is being Declared**

The product identified above complies with the requirements of the above EU Directives by meeting the following standards

BS EN 50 081-1 EMC Generic Emission Standard Part 1 BS EN 50 082-1 EMC Generic Emission Standard Part 1<br>BS EN 60 950 : 1992 Safety of Information Technology Equipr Safety of Information Technology Equipment including Electrical Business Equipment

# **CONSUMABLES**

The Magicard Opera is a dye-sublimation printer which transfers color from a dye film or ribbon onto the surface of a PVC printable card. For best results, use only Magicard dye film and Magicard pre-packaged

PVC cards.

Dye film and cards are available as follows:-

#### **OPERA 100**

**PCF1** - 50 blank PVC cards in dispenser plus 50 shot YMCKO dyefilm cassette

**PCF3** - 50 PVC Holopatch cards in dispenser plus 50 shot YMCKO dyefilm cassette

#### **OPERA 105 with built-in magstripe encoder**

**PCF2** - 50 Hi Co magstripe cards in dispenser plus 50 shot YMCKO

dyefilm cassette

**PCF4** - 50 Hi Co magstripe Holopatch cards in dispenser plus 50 shot YMCKO dyefilm cassette

• Other consumables also available, see **www.magicard.com**

#### **How to clean your Opera printer**

Open the lid of the printer and remove the dyefilm cassette. Ensure the printer has power applied. Open the foil packet and withdraw the cleaning card which should be wet to the touch. Briefly press the small 'test' button on the rear panel. The printer will start and the cleaning card can then be fed into the card feed slot on the front panel. The card will be drawn into the

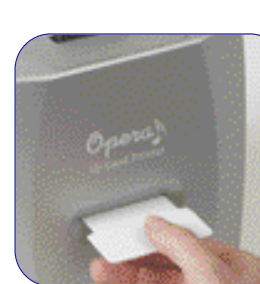

### **How to set up your Opera printer to use HoloPatch Cards**

When used with HoloPatch cardstock, the HoloKote watermark provides a powerful defense against fake cards. Cards with this feature are available for both plain and magstripe formats (See over).

To select this feature, ensure that the card design allows space for the HoloPatch cut-out, go to 'Printer Settings' from the

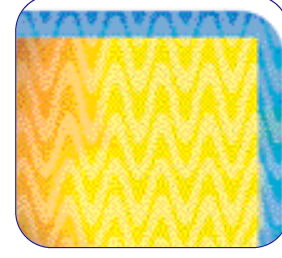

patch on top, and on the left-hand side.

## **How to get service or support if things go wrong**

If you have a problem with the installation or operation of your Magicard printer, then first please re-check to ensure that you have followed the instructions given in this guide.

#### **OPERA PRINTER SUPPORT**

#### **MAGICARD ID SOFTWARE SUPPORT**

Online support is available after registration.

To register visit **www.magicard.us/register.html**

**CALL US (425) 556 9708** Ultra Electronics Inc. MAGICARD US Service Center 6711 - 176th Avenue NE Redmond, WA 98052, USA Fax: (425) 556 3962

**CALL EU +44 (0)1305 762 115** Ultra Electronics Limited MAGICARD Service Centre Waverley House, Hampshire Road, Granby Estate Weymouth, Dorset, DT4 9XD, UK Fax: +44 (0) 1305 777 904

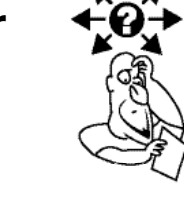

# **If you have warranty enquiries or experience a problem, visit our website www.magicard.com**

## **for support**

**or call our service center:**

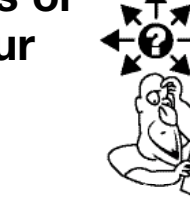

Free Manuals Download Website [http://myh66.com](http://myh66.com/) [http://usermanuals.us](http://usermanuals.us/) [http://www.somanuals.com](http://www.somanuals.com/) [http://www.4manuals.cc](http://www.4manuals.cc/) [http://www.manual-lib.com](http://www.manual-lib.com/) [http://www.404manual.com](http://www.404manual.com/) [http://www.luxmanual.com](http://www.luxmanual.com/) [http://aubethermostatmanual.com](http://aubethermostatmanual.com/) Golf course search by state [http://golfingnear.com](http://www.golfingnear.com/)

Email search by domain

[http://emailbydomain.com](http://emailbydomain.com/) Auto manuals search

[http://auto.somanuals.com](http://auto.somanuals.com/) TV manuals search

[http://tv.somanuals.com](http://tv.somanuals.com/)